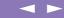

# Sony Notebook Computer User Guide

PCG-C1XD

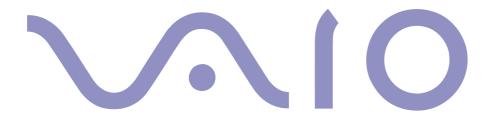

#### Notice to Users

© 2000 Sony Corporation. All rights reserved. This manual and the software described herein, in whole or in part, may not be reproduced, translated, or reduced to any machine-readable form without prior written approval.

Sony Corporation provides no warranty with regard to this manual, the software, or other information contained herein and hereby expressly disclaims any implied warranties or merchantability or fitness for any particular purpose with regard to this manual, the software or such other information. In no event shall Sony Corporation be liable for any incidental, consequential, or special damages, whether based on tort, contract, or otherwise, arising out of or in connection with this manual, the software, or other information contained herein or to use thereof.

Sony Corporation reserves the right to make any modification to this manual or the information contained herein at any time without notice. The software described herein is governed by the terms of a separate user license agreement.

Sony, DVgate, i.LINK<sup>TM</sup>, Mavica, PictureGear, Memory Stick and the Memory Stick logo, VAIO and the VAIO logo are trademarks of Sony Corporation. Windows and the Windows 98 logo are registered trademarks of Microsoft Corporation.

Intel, MMX, Celeron and Pentium are trademarks of Intel Corporation.

All other trademarks are trademarks of their respective owners.

Specifications are subject to change without notice.

# Safety Information

#### Owner's Record

| ne<br>inl | model number and serial number are located on the bottom of your Sony Notebook Computer. Record serial number in the space provided here. Refer to the model and serial number when you call VAIO-c. al number: |
|-----------|----------------------------------------------------------------------------------------------------|
| 100       | del number:                                                                                                    |
| C         | G-C1XD                                                                                                    |
| V.A       | ARNING                                                                                                    |
| ì         | Opening the unit, for whatever reason, could lead to damages that are not covered by the guarantee.                                                                                                    |
| ì         | To avoid electrical shock, do not open the cabinet. Refer servicing to qualified personnel only.                                                                                                    |
|           | Audio and picture distortion may occur if this equipment is positioned in close proximity to any equipment emitting electromagnetic radiation.                                                                  |
|           | To prevent fire or shock hazard, do not expose your Sony Notebook Computer to rain or moisture. Never install modem or telephone wiring during a lightning storm.                                               |
| ì         | Never install telephone jacks in wet locations unless the jack is specifically designed for wet locations                                                                                                    |
| ì         | Never touch uninsulated telephone wire or terminals unless the telephone line has been disconnected at the network interface.                                                                                   |
| ì         | Use caution when installing or modifying telephone lines.                                                                                                    |
| ì         | Avoid using the modem during an electrical storm.                                                                                                    |
| ì         | Do not use the modem or a telephone to report a gas leak in the vicinity of the leak.                                                                                                    |
| 1         | Use your notebook only with the supplied AC adapter. To disconnect your notebook completely from mains voltage, unplug the AC-adapter.                                                                          |
| ì         | Please make sure that the socket outlet is easily accessible.                                                                                                    |
|           |                                                                                                    |

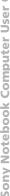

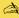

#### Disposal of Lithium ion batteries

Dispose of properly at end-of-

In some areas the disposal of lithium ion batteries in household or business waste may be prohibited. Please use the public collection system.

#### Regulatory Information

This product conforms to the following European Directives:

73/23/EEC (Low Voltage Directive)

89/336/EEC, 92/31/EEC (EMC Directives)

93/68/EEC (CE Marking Directive)

This product complies with EN 55022 Class B and EN 50082-1 for use in following areas: residential, commercial and light-industrial.

This product has been tested and found compliant with the limits set out in the EMC Directive for using connection cables shorter than 3 metres (9.8 feet)

#### **DISPOSAL** OF LITHIUM ION BATTERY

- Do not handle damaged or leaking Lithium ion batteries. Dispose of promptly and properly.
- Danger of explosion if battery is incorrectly replaced. Replace only with the same or equivalent type recommended by the manufacturer. Discard used batteries according to the manufacturer's instructions (see below).
- ! The battery pack used in this device may present a fire or chemical burn hazard if mistreated. Do not disassemble, heat above 100°C (212°F) or incinerate. Dispose of used battery promptly.
- Keep away from children.
- Your notebook is equipped with an internal backup memory battery. For changing this battery, please contact VAIO-Link.

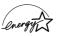

As an ENERGY STAR Partner, Sony has determined that this product meets the ENERGY STAR guidelines for energy efficiency.

The International ENERGY STAR Office Equipment Program is an international program that promotes energy saving through the use of computers and their office equipment. The program backs the development and dissemination of products with functions that effectively reduce energy consumption. It is an open system in which business proprietors can participate voluntarily. The targeted products are office equipment such as computers, displays, printers, facsimiles and copiers. Their standards and logos are uniform among participating nations.

ENERGY STAR is an U.S. registered mark.

# **Contents**

# Welcome

| About the User Guides                | 9    |
|--------------------------------------|------|
| Unpacking Your Notebook Computer     |      |
| Ergonomic Considerations             | 12   |
|                                      |      |
| Using Your Notebook Computer         |      |
| Locating the Controls and Connectors | . 14 |
| Connecting a Power Source            | 18   |
| Using Battery Power                  |      |
| Starting Your Computer               | 22   |
| Shutting Down Your Computer          | 23   |
| Registering Your Computer            | 24   |
| Using the Keyboard                   |      |
| Using the Pointing Device            | 3    |
| Using the Jog Dial                   | 32   |
| Using the MOTION EYE built-in camera |      |
| Using the Floppy Disk Drive          | 35   |
| Using PC Cards                       | 36   |
| Using Smart Connect                  | 39   |
| Using Infrared Communication Devices |      |
| Using Power Saving Modes             |      |
|                                      |      |

| Connecting peripheral devices             |    |
|-------------------------------------------|----|
| PC card modem*                            | 46 |
| CD-ROM Drive                              | 48 |
| Printer                                   | 49 |
| External Display                          | 50 |
| Memory Sticks <sup>TM</sup>               | 53 |
| i.LINK <sup>TM</sup> device               | 54 |
| External Speakers                         | 55 |
| External Microphone                       | 55 |
| Universal Serial Bus (USB) Device         | 56 |
| Getting Help About Sony's Support Options | 57 |
| Troubleshooting                           |    |
| Using the Product Recovery CD-ROMs        | 72 |
| Notes on Use Placing a key top            | 76 |
| Placing a key top  Other precautions      |    |
| Oner precautions                          | // |
| Specifications                            | 33 |
| Index                                     | 36 |

# Welcome

Congratulations on purchasing a Sony VAIO Notebook Computer. Sony has combined leading-edge technology in audio, video, computing and communications to provide you with state-of-the-art personal computing.

Here are just some of the features your Sony Notebook Computer has to offer (read the details in the Specifications chapter of this guide).

- **Exceptional performance** Your PC includes a fast Intel<sup>®</sup> processor.
- **Portability** The rechargeable battery pack provides hours of use without AC power.
- Sony audio and video quality A high-resolution LCD screen enables you to take advantage of today's advanced multimedia applications, games, and entertainment software.
- Windows® 98 Second Edition Your system includes the latest operating system from Microsoft.
- **Communications -** Connect an optional modem and access popular online services, send and receive e-mails, browse the Internet...
- **Excellent customer support** If you have any problem with your computer, you can contact VAIO-Link by telephone, fax or e-mail (see your Customer Service Guide for phone numbers and addresses). Before calling VAIO-Link, you may try to solve the problem by reading your User Guide (troubleshooting chapter) or the manuals and Help files for the peripherals or software.

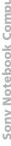

#### About the User Guides

Your Documentation Pack contains paper and on-line user guides on a Documentation floppy disc:

#### Printed Documentation:

- A Setting Up poster in colour and a Getting Started brochure; a Customer Guide, where you will find all the basic information to start using your Notebook Computer;
- A complete Regulatory and safety information poster;
- Your Sony Guarantee conditions.

#### On-line Documentation:

- This User Guide:
- Using Your Sony Notebook Computer shows you how to use the standard components of your system.
- Connecting Peripheral Devices explains how you can add functionality by connecting various peripherals.
- Getting Help explains the support options available to you, and offers basic troubleshooting tips.
- Notes on Use provides facts and advice about using your notebook computer.
- **Specifications** provides details of your computer, drivers and accessories.
- Refer to your **Software Guide** for information on the bundled software and the Sony applications:

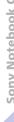

- About the Software is a short description of the features of the software preinstalled on your system
- Customizing your notebook explains how to set your system and power management with Sony Notebook Setup, PPK Setup, PowerPanel, BatteryScope, etc.
  - Learn how to set your display with NeoMagic<sup>®</sup> and enjoy the Dual Screen Display option.
- Consult the On-line Help files of the software you're using for detailed information on features and troubleshooting.

# Unpacking Your Notebook Computer

# Unpacking Your Notebook Computer

Remove the following hardware items from the box:

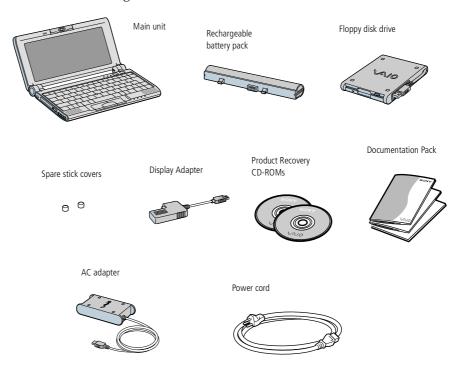

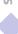

## **Ergonomic Considerations**

You will be using your notebook computer as a portable device in a variety of environments. Whenever possible, you should attempt to take account of the following ergonomic considerations to both stationary and portable environments:

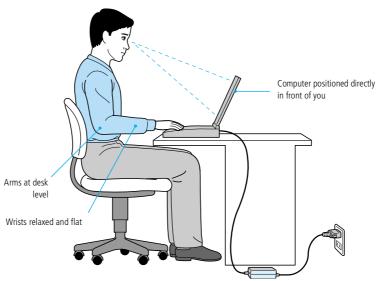

Position of your computer - Place the computer directly in front of you as you work. Keep your forearms horizontal, with your wrists in a neutral, comfortable position while using the keyboard, touchpad, or external mouse. Let your upper arms hang naturally at your sides. Take breaks during sessions with your computer. Excessive use of the computer may strain muscles or tendons.

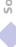

- **Furniture and posture** Sit in a chair with good back support. Adjust the level of the chair so your feet are flat on the floor. A footrest may make you more comfortable. Sit in a relaxed, upright posture and avoid slouching forward or leaning far backwards.
- Viewing angle of the computer's display Use the display's tilting feature to find the best position. You can reduce eye strain and muscle fatigue by adjusting the tilt of the display to the proper position. Adjust the brightness setting of the display as well.
- □ **Lighting** Choose a location where windows and lights do not create glare and reflection on the display. Use indirect lighting to avoid bright spots on the display. You can also purchase accessories for your display that help reduce glare. Proper lighting adds to your comfort and work effectiveness.
- Placement of an external display When using an external display, set the display at a comfortable viewing distance. Make sure the display screen is at eye level or slightly lower when you are sitting in front of the monitor.

# Using Your Notebook Computer

This section describes how to start using your computer and how to use your computer's internal and external devices, such as the pointing device and the floppy disk drive.

# Locating the Controls and Connectors

Left

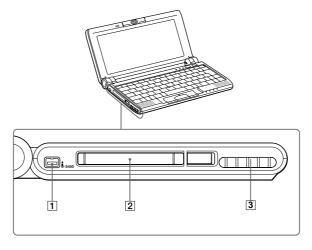

- S400 i.LINK<sup>TM</sup> connector (page 54)
- PC card slot (page 36)

Ventilation slot

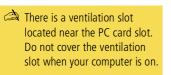

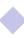

#### **Front**

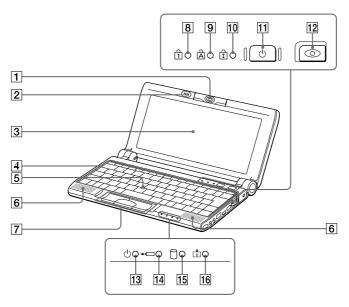

| 1 | Built-in Camera (Motion Eye) |
|---|------------------------------|
| ت | (Page 34)                    |

Pointing device (page 31)

9 Caps Lock indicator (page 28)

Power indicator (page 22)

2 Microphone

6 Speaker

10 Scroll Lock indicator (page 28)

Battery indicator (page 28)

3 LCD screen (page 29)

Left / center / right buttons (page 31)

Hard disk drive indicator (page 28)

4 Keyboard (page 25)

8 Num Lock indicator (page 28)

12 Capture button (page 34)

Information indicator (page 28)

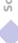

#### Right

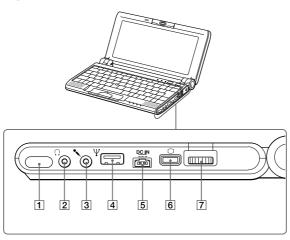

1 Infrared port (page 40)

- 5 == DC In (page 18)
- 6 Mini VGA / TV Out Connector (page 51)
- Microphone connector (page 55)
- 7 Jog Dial (page 32)
- 4 VSB connector (page 56)

AC adapter mains connector and power cord: hazardous voltage, according to EN 60950.

> All other connectors for this notebook are SELV (Safety Extra Low Voltage), according to EN 60950.

#### **Bottom**

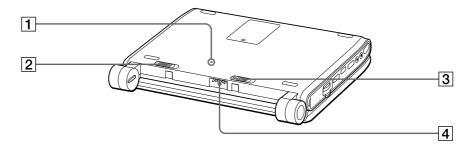

1 Reset switch

Battery release lever (pages 19, 21)

Battery lock lever (pages 19, 21)

Battery connector (page 19)

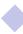

#### Connecting a Power Source

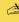

Use your notebook only with the supplied AC adapter.

> To disconnect your notebook completely from mains voltage, unplug the AC adapter.

Please make sure that the socket outlet is easily accessible.

# Connecting a Power Source

You can use either AC power or a rechargeable battery pack as a power source.

#### Using the AC Adapter

- Plug the cable attached to the AC adapter into the DC In connector on the computer.
- Plug one end of the power cord into the AC adapter.
- Plug the other end of the power cord into an AC outlet.

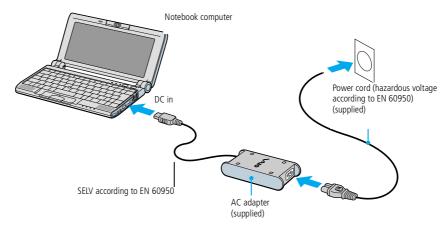

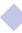

Using Battery Power

# Using Battery Power

You can use a battery pack as a source of power. The PCGA-BP51 battery pack supplied with your computer is not fully charged at the time of purchase. Follow the steps below to insert and charge the battery pack.

#### To insert the battery pack

- Make sure that the Lock lever on the bottom of the computer is on the Release position.
- Align the grooves on the battery with the tabs and notches on the back of the computer, and then slide the battery towards the computer until it clicks into place.
- 3 Slide the lock lever into the LOCK position to secure the battery on the computer.

#### To charge the battery pack

- 1 Connect the AC adapter to the computer.
- 2 Insert the battery pack.

The computer automatically charges the battery (the battery indicator light flashes in a double blink pattern as the battery charges). When the battery is 85% full, the battery indicator light turns off. This process takes approximately one to one and half hour. To charge the battery completely, continue charging for an additional hour.

A fully charged battery pack provides power for hours.

The time varies based on your system configuration and the software you use. See your Software guide, in "Displaying Battery Information ".

# Using Battery Power

#### **Battery indicators**

The  $\ \ \ \ \ \ \ \ \ \$  battery indicator light indicates the status of the battery pack:

| Battery Indicator<br>Light Status | Meaning                              |
|-----------------------------------|--------------------------------------|
| On                                | The computer is using battery power. |
| Single blink                      | The battery is running out of power. |
| Double blink                      | The battery is charging.             |
| Off                               | The computer is using AC power.      |

### Using Battery Power

You may lose data if you remove the battery pack while the computer is on and not connected to the AC adapter or if you remove the battery while the computer is in system suspend mode.

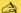

When the battery is running out of power, both the battery and power indicators blink. To determine the time the battery lasts, please refer to "Displaying Battery information" in your Software Guide.

Keep the battery pack in the computer while it is directly connected to AC power. The battery pack continues to charge while you are using the computer.

If the battery level falls to below 10%, you should either attach the AC adapter to recharge the battery or shut down your computer and insert a fully charged battery.

You can extend battery life by changing the power management modes in the PowerPanel utility. See your Software guide, in "Controlling Power Management".

The battery pack supplied with your computer is a lithium ion battery and can be recharged any time. Charging a partially discharged battery does not affect battery life.

The battery indicator light is on while you use the battery pack as a power source. When the battery life is nearly depleted, the battery indicator starts flashing.

For some software applications and some peripheral devices, your computer may not enter system hibernation mode when battery life is low. To avoid loss of data when using battery power, you should save your data frequently and manually activate a power management mode, such as system suspend or system hibernation.

#### To remove the battery pack

- Turn off the computer.
- Slide the release lever to the UNLOCK position and slide the battery away from the computer.

#### Starting Your Computer

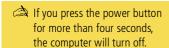

# Starting Your Computer

- Open the cover. Hold the bottom of the computer firmly. Do not grab the camera lens when opening the cover, you may break the camera.
- Press the power button of the computer until the green power indicator light turns on.

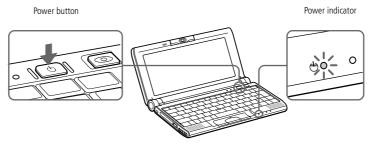

If necessary, adjust the brightness controls for the LCD display with Fn+F5. To increase the brightness, use the up or right arrow keys. To decrease use the down or left arrow keys.

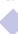

#### **Shutting Down Your Computer**

To avoid potential loss of data, follow these steps to shut down your computer.

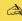

Respond to any prompts warning you to save documents.

> Do not close the cover when the built-in camera is turned to the outside.

Do not turn the built-in camera while the cover is closed.

If you are unable to shut down your computer using the steps described above, press the Ctrl+Alt+Delete keys at the same time to restart the computer.

During a period of inactivity, you can conserve battery life by using System Suspend mode. See "Controlling Power Management" in your Software Guide for further details.

# Shutting Down Your Computer

#### Using the Start Button of Windows

- Click the Start button on the Windows<sup>®</sup> 98 Second Edition taskbar.
- Click Shut Down at the bottom of the Start menu to display the Shut Down Windows dialog box.
- Select Shut down.
- Click on OK.
- Wait for your computer to turn off automatically. The power indicator will turn off.
- Turn off any peripheral connected to your computer.
- To close your computer, make sure that the tabs on both sides of the display panel click into the grabs.

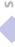

#### Registering Your Computer

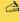

You must connect your phone line before using any online services, including the online registration service. Please refer to "Connecting to a phone line".

> To access the on-line Registration web page, you must have a connection to the internet.

> You need to plug in the PC Card Modem\* and the phone line to use the communication features described in this manual.

\*Depending on the model, this accessory could be optional.

# Registering Your Computer

You can take advantage of Sony's commitment to quality customer support and receive the following benefits by registering your computer with Sony:

- VAIO-Link You can contact VAIO-Link by telephone, fax or e-mail (see your Customer Service Guide for addresses and phone numbers).
- Guarantee Protect your investment. See the Guarantee Card for the terms and conditions and please refer to your Customer Service Guide for more information.

Follow these steps to use the Sony Notebook Computer's online registration service:

- Click on the Welcome button on your Desktop,
- Click Next.
- Click Internet.
- Fill in your Registration card fields,
- Scroll down to the bottom of the form and click Send.
- Click OK.

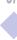

# Using the Keyboard

Your keyboard is very similar to a desktop computer's, but the keyboard has additional keys that perform specific notebook computer-related tasks.

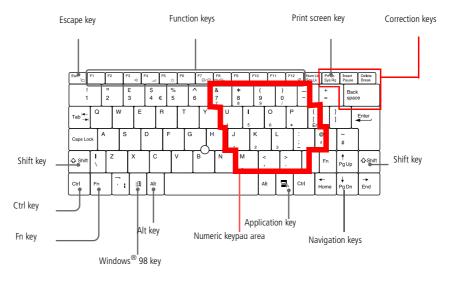

#### **Descriptions** Keys Numeric keypad Contains the keys found on a typical calculator. Use the numeric keypad area to type numbers or to perform area mathematical calculations such as addition and subtraction. Note that you must press the Num Lock key to activate the numeric keypad. (When you do so, the Num Lock light will illuminate.)

#### Descriptions Keys Navigation keys Several keys are devoted to moving the cursor on the screen. Correction keys The Insert, Back Space, and Delete keys enable you to make corrections in your documents. Function keys The twelve function keys along the top of the keyboard are used to perform designated tasks. For example, in many applications, F1 is the Help key. The task associated with each function key may vary from one application to the next. Escape key The Esc (Escape) key is used to cancel commands. Print Screen key The Print Screen key takes an electronic snapshot of the screen and places it in the Windows Clipboard. You can then paste the screen shot into a document and print it. Operator keys Several keys are always used with at least one other key: Ctrl, Alt, and Shift. When held down with another key, the Ctrl (Control) and Alt (Alternate) keys offer another way to give commands. For example, in many applications, instead of choosing the Save command from a menu, you can hold down Ctrl and press S (referred to as Ctrl+S). The Shift key is used to produce capital letters or special symbols such as @ and \$. The key with the Windows<sup>®</sup> logo displays the Windows<sup>®</sup> Windows<sup>®</sup> 98 kev 98 Start menu; it's the equivalent of clicking the Start button on the task bar. See "Combinations and functions with the Windows<sup>®</sup> 98 key" for further details.

# Fn key The Fn key is used in combination with other keys to issue commands. See "Combinations and functions with the Fn key". Applications key The Applications key displays a shortcut menu of context-sensitive choices; pressing this key is the equivalent of clicking the right mouse button.

## Combinations and Functions with the Windows® 98 Key

| Combinations  | Functions                                                                                                    |
|---------------|----------------------------------------------------------------------------------------------------|
| ₱ + F1        | Displays Windows Help                                                                                                    |
| ∄ + Tab       | Switches the selected button on the taskbar.                                                                                                    |
| 11 + E        | Displays Windows Explorer.                                                                                                    |
| <b>细+F</b>    | Displays the Windows Find: All Files window to find<br>a file or folder. This is the equivalent of selecting Find<br>and then Files or Folders from the Start menu. |
| ⊞ + Ctrl + F  | Displays the Windows Find: Computer window where you can locate other computers. This is the equivalent of selecting Find and then Computer from the Start menu.    |
| ⊕ + M         | Minimizes all displayed windows.                                                                                                    |
| Shift + ୬ + M | Returns all minimized windows to their previous size.                                                                                                    |
|               |                                                                                                    |

| Combinations | Functions                                                                         |                                                                                   |
|--------------|-----------------------------------------------------------------------------------|-----------------------------------------------------------------------------------|
| <b>⊕</b> + R | Displays the Run wind selecting Run from the                                      | ow. This is the equivalent of<br>Start menu.                                      |
| Indicators   |                                                                                   |                                                                                   |
| Indicator    | Functions                                                                         |                                                                                   |
| Power<br>()  | Power on: lights green.<br>System Idle mode: lights a<br>System suspend mode: fla |                                                                                   |
| Battery<br>← | Indicates the status of the computer.                                             | battery inserted in the                                                           |
| Hard disk    | S                                                                                 | rom or written to the hard<br>n Suspend mode or turn off the<br>ator light is on. |
| Information  |                                                                                   | s set. Turns off when the Timer ing is inactive (such as when off).               |
| Light        | On                                                                                | Off                                                                               |
| Num Lock     | Turns on when the number keys area in the numeric keypad are active.              | Turns off when the alphanumeric character keys in the keypad area are active.     |

| Caps Lock                                                         | Turns on when the letters appear in uppercase as you type. The Shift key lowers the case of typed letters when Caps Lock is on.          | Turns off when letters appear in lower case as you type (unless if you hold down the Shift key).                             |  |
|-------------------------------------------------------------------|----------------------------------------------------------------------------------------------------|----------------------------------------------------------------------------------------------------|--|
| Scroll Lock                                                       | Turns on when the<br>screen scrolls differently.<br>(depends on the<br>application. No effect in<br>many applications.)                  | Turns off when information moves across the display normally.                                                                |  |
| Combinations/Featur                                               | re Functions                                                                                                    |                                                                                                    |  |
| Fn+ $\stackrel{z_{2},}{\longrightarrow}$ (ESC)*<br>System Suspend |                                                                                                    | Puts the system into System Suspend mode, a power management state. To return the system to the active state, press any key. |  |
| Fn+ ★ (F3)*<br>Speaker switch                                     | Toggles the built-in sp                                                                                                    | eaker on and off.                                                                                                    |  |
| Fn+ ∠ (F4)* Speaker volume                                        | Adjusts the built-in speakers' volume.  To increase volume, press Fn+F4 and then ♠ or ♠  To decrease volume, press Fn+F4 and then ♣ or ♠ |                                                                                                    |  |
| Fn+ ☼ (F5) * Brightness control                                   | , ,                                                                                                    |                                                                                                    |  |

\*You can carry out these functions using the Jog Dial. See your Software Guide in "Information on Using the Jog

Dial" for more information.

Some functions are not available until Windows launches.

| Combinations/Feature                            | Functions                                                                                                    |
|-------------------------------------------------|----------------------------------------------------------------------------------------------------|
| Fn+ LCD / (F7)* Switch to the external display  | Toggles between the LCD, external display (connected to the Monitor connector) and both LCD and external display.  Only LCD   LCD and external display  Only external display                              |
| Fn+ LCD / TV (F8)*<br>Switch to TV              | Toggles between the LCD and both LCD and TV. Only LCD ⇐⇒ LCD and TV.                                                                                                    |
| Fn+ <sup>෭</sup> 된 (F12)*<br>System Hibernation | Provides for the lowest level of power consumption. When you execute this command, the states of the system and of the peripheral devices are written to the hard disk and the system power is turned off. |
| Fn+B*<br>Bass Boost                             | Toggles the Bass Boost function off and on. This feature is available with headphones only.                                                                                                    |
| Fn+D<br>Video standby                           | Darkens the LCD in order to save power.                                                                                                    |
| Fn+S*<br>System Idle                            | Puts the system into Idle mode, a power management state. To return to the active state, press any key.                                                                                                    |

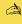

The scroll function is available only with applications that support a scroll-pointing feature

# Using the Pointing Device

The stick on the keyboard is a cursor-pointing device. You can point to, select, drag, and scroll objects on the screen using the stick.

| Actions      | Descriptions                                                                                                    |
|--------------|----------------------------------------------------------------------------------------------------|
| Point        | Press the stick in the appropriate direction to position the pointer on the desired item or object.                                                                                      |
| Single-click | Press the left button once.                                                                                                    |
| Double-click | Press the left button twice.                                                                                                    |
| Right-click  | Press the right button once. In many applications, this action displays a shortcut menu containing context-sensitive choices.                                                            |
| Drag         | Press the stick in the appropriate direction to position the pointer on the desired item or object. While holding the left button, press the stick, then let it go at the desired point. |
| Scroll       | Press the stick while pressing the center button.                                                                                                    |

#### Replacing the Pointing Device cover

You can take off the cover and replace it with the additional stick cover supplied with your computer.

Using the Jog Dial

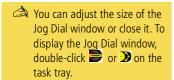

# Using the Jog Dial

Your computer is equipped with a Jog Dial on the right side of your computer. You can turn or/and press the Jog Dial to scroll the window, select a software, adjust the internal speaker volume etc.

The Jog Dial window always appears in the display. The Jog Dial window is either in the launcher mode or in the guide mode.

#### Launcher mode

The Jog Dial window switches to the launcher mode if no software, program is in use, or when the Jog Dial window is active.

#### Guide mode

The Jog Dial is in the guide mode if a software or a program is in use and the window is active. Depending on the software, you can select an item from the selection list that is stratified by the List View mode, using the Jog Dial.

#### To Use the Jog Dial

#### Launcher mode

Click the Jog Dial window or the on-screen display, or press the Jog Dial while pressing the Ctrl key to switch to the launcher mode.

- Turn the Jog Dial to select an item, then press the Jog Dial. The Jog Dial window switches to the guide mode, and shows the Jog Dial's function.
- Turn or press the Jog Dial to use the Jog Dial's function.
- To select another item, switch to the launcher mode and repeat from step 1.

## Using the Jog Dial

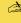

See your Software guide in "Information on Using the Jog Dial" for more information.

> You can allocate other functions to the Jog Dial or delete them with the Jog Dial setup software. See your Software guide in "Allocating Other Functions to the Jog Dial".

#### Setup the Jog Dial settings

You can select the rotation direction, allocate functions to software that do not support the Jog Dial, or select the sound effects while using the Jog Dial, etc.

- Click Setup in the Jog Dial window to display the Jog Dial Setup window.
- Click the Configuration tab to display the Setup window. To select the rotation direction: select "Upward" or "Downward" in the Spinning direction of the Jog Dial. The default setting is "Upward". To allocate functions to software that do not support the Jog Dial: select the function you want to allocate to the software in "Software which are not compatible with the Jog Dial". The default setting is "Scroll function". To select the display mode of the Jog Dial window: Check "Place the Jog Dial window above all" if you want to have the Jog Dial always displayed forward. If you remove the check, the Jog Dial window may hide behind other windows, but you can use it.
- Click the Sound Setting tab to set the sound effect when using the Jog Dial. You can choose a WAVE file as sound effect. Click Browse to select the WAVE file. You can also set voice files you recorded as WAVE files. To cancel the sound effect, remove the check in "Spin" and "Push".
- Click OK.

#### Using the MOTION EYE built-in camera

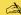

Do not touch the camera lens.

Do not point the camera towards the sun.

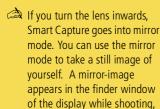

You can capture the following still images sizes: 640 x 480, 320 x 240, 160 x 120, 80 x 60. and 40 x 30.

however, after capturing, a

normal image appears.

You cannot detach the camera

Smart Capture is not available while another software that uses the built-in camera is in use. Close this software before using Smart Capture.

You cannot transfer still images or video clips from the built-in camera while you are transferring files using i.LINK™ devices via the i.LINK™ cable.

# Using the MOTION EYE built-in camera

Your computer includes a built-in "MOTION EYE" camera. You can use the camera to shoot still images and record video clips.

#### Capturing a still image

- Press the CAPTURE button. Smart Capture application starts.
- Select Still Viewer/ Movie Player from the application list.
- Choose STILL by clicking the Capture mode button.
- The finder window appears. Turn the MOTION EYE lens towards the subject.
- Adjust the focus ring.

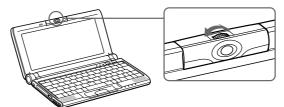

- Half-press the CAPTURE button on the computer. The image remains still. To display another image, release the CAPTURE button and press again.
- Fully press the CAPTURE button. The Still Viewer window will open and the captured still image appears in the Still Viewer window.
- For more detailed information about the capture software, please refer to your Software Guide.

#### Using the Floppy Disk Drive

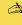

a Do not press the Eject button while the LFD indicator is on. It may damage the diskette.

> If the diskette does not come out by pressing the Eject button, disconnect the floppy disk drive from the computer.

# Using the Floppy Disk Drive

You can connect the floppy disk drive to the USB connector on your computer:

#### To connect the floppy disk drive

Plug the USB cable into the USB connector. The VAIO logo on the disk drive should be facing up.

#### To insert a diskette

- Hold the diskette with the label side facing up.
- Gently push the diskette into the drive until it clicks into place.

#### To remove a diskette

When you finish using the diskette, wait until the LED indicator turns off and then press the Eject button to remove the diskette.

#### To remove the floppy disk drive

Wait until the LED indicator turns off, and then unplug the USB cable from the computer.

#### To carry the floppy disk drive

Fold the floppy disk cable into the compartment on the side of the floppy disk drive.

Using PC Cards

# Using PC Cards

Your computer includes a PC card slot. PC cards allow you to connect portable external devices.

Some PC cards may require you to disable idle devices when using the PC card. You can use Sony Notebook Setup to disable devices. Please refer to "Sony Notebook Setup" in your Software Guide for details.

Be sure to use the most recent software driver provided by the PC card manufacturer.

If an "!" mark appears on the Device Manager tab in the System Properties dialog, remove the software driver and then reinstall it.

You may not be able to use some PC cards or some functions within the PC card with this computer.

You do not need to shut down the computer before inserting or removing a PC card.

To insert a PC Card Modem, please refer to the "PC card modem" section for details.

The PC card slot can accommodate one Type I or Type II PC card. This slot is compatible with 16 bits cards and card bus.

ZV (Zoomed Video) port is not available.

Some devices may not function properly if you repeat Returning to Normal Mode from System Suspend Mode or System Hibernation mode.

The computer will return to its original state if you restart it.

Using PC Cards

Insert the PC card into the PC card slot, front label facing up. Gently push the card into the slot until the card is fixed into the connector. The RELEASE button will then come out.

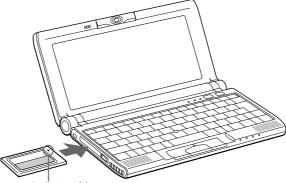

Insert in the direction of the arrow

# Using PC Cards

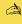

Before you remove the PC card, click the PC card icon in the tasktray and close the card.

> Close any applications that use the PC card before removing the card. Otherwise, data may he lost.

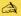

Do not force a card into the slot. It may damage the connector pins. If you have difficulty inserting a card, check that you are inserting the card with the correct orientation. See the manual supplied with your PC card for more information on use.

For some PC cards, if you alternate between normal power operation and the system suspend or system hibernation power management modes while the card is inserted, you may find that a device connected to your system is not recognized. Reboot your system to correct the problem.

While the card is inserted, your computer may not enter the System Hibernation power management mode. It may enter the System Suspend mode. It is recommended to remove the card when your computer enters the System Hibernation mode by pressing Fn + F12 keys or by using the PowerPanel utility, and when it is set to enter the System Hibernation mode automatically while using a battery as the source of power.

#### To remove a PC card

Follow the steps below to remove the PC card while your computer is on. If it is not removed properly, your system may not work properly. When your computer is off, skip the steps 1 to 5.

- Click the start button on the Windows<sup>®</sup> 98 tasktray, point Settings, then click Control Panel.
- Double-click PC card.
- Click the name of the PC card in the list, then click the Stop button.
- Click OK.
- Press the PC card release button.
- Gently grasp the card and pull it out.

# **Using Smart Connect**

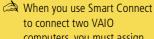

computers, you must assign each computer a unique name by which it can be identified when the two computers are networked.

i.LINK cables compatible with your VAIO notebook include cables with the following part numbers: VMC-IL4415 (a 1.5 meter cable with a 4-pin connector at each end), VMC-IL4408A (a 0.8 meter cable with a 4-pin connector at each end).

# **Using Smart Connect**

With Smart Connect you can copy, edit or delete files on another VAIO computer (equipped with Smart Connect) connected to your computer with an i.LINK™ cable.

You can also print a document on a printer connected to another VAIO computer.

See the online user guide of Smart Connect for more information.

# **Using Infrared Communication Devices**

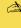

Mhen performing a data transfer with any software using infrared, enable the IrDA in the Control panel of Windows, as follows:

- 1. In the Control panel, choose Infrared, then Options;
- 2. Check Enable infrared communication, then click OK.
- 3. As soon as your transfer is finished, disable Infrared in the Control panel to reduce the power consumption.

# **Using Infrared Communication Devices**

Your computer includes an infrared port. You can use this port to communicate with other infrared-equipped devices with compatible protocols, such as a digital still camera or other computers.

To use Infrared Communication with a Digital still Camera

Align the infrared ports on the computer and the digital camera so that they are in a direct line.

To use Infrared Communication with another Computer

Align the infrared ports on the two computers so that they are in a direct line.

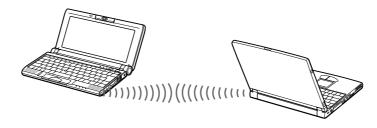

# Using Your Notebook Computer

# **Using Infrared Communication Devices**

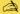

Check the Status tag of the Infrared Monitor in the Windows Control Panel to determine if the infrared device has been detected.

If the two devices are too far apart or too close together, data transfer may be interrupted or there may be noise in the transmission.

Do not cover the infrared ports with your hand or any other objects.

Avoid direct sunlight, fluorescent light, or flashing incandescent light near the infrared ports.

See the manual that came with your digital still camera or other infrared communication device for more information on installation and use.

The active area of infrared transmission extends about 1m (39 <sup>3</sup>/<sub>8</sub> inches) with a radius of 15 degrees.

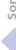

# Using Power Saving Modes

if the battery level falls to below 10 percent, you should either attach the AC adapter to recharge the battery or shut down your computer and insert a fully charged battery.

# Using Power Saving Modes

When you use a battery as the source of power for your computer, you can take advantage of power management settings to conserve battery life. In addition to the normal operating mode, which allows you to turn off specific devices, your computer has three distinct power saving modes: System Idle, System Suspend and System Hibernation.

When using battery power, you should be aware that the computer automatically enters System Hibernation mode when the remaining battery charge drops below 7 percent, regardless of the power management setting you select. See your Software guide, in "Controlling Power Management" for more information.

#### Normal Mode

This is the normal state of your computer when it is in use. The green power indicator light is on in this mode. To save power, you can turn off a specific device such as the LCD or the hard disk.

# System Idle Mode

This mode is convenient if you don't need to use your computer for a short period. The hard disk and the video display enter a low power state and the CPU clock and processor stop. The power indicator light is amber in this mode.

# To activate System Idle mode

Press Fn+S. You can also enter system Idle mode by using the PowerPanel utility.

# Using Power Saving Modes

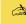

A You cannot resume from System Idle by clicking with a mouse or the touchpad.

> If you press the power button and hold for more than four seconds, the computer will switch off automatically.

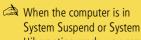

Hibernation mode, you cannot insert a disc.

When returning from System Hibernation mode, the system status stored on the hard disk is erased and the computer starts normally if you slide the power switch forward and hold for more than four seconds.

#### To return to normal mode

Press any key.

# System Suspend Mode

The computer saves the current state of the system in RAM and switches off power to the CPU. The amber power light flashes in this mode.

#### To activate System Suspend mode

Press Fn+Esc, or press the power button quickly. You can also use the PowerPanel utility to enter System Suspend mode.

#### To return to normal mode

Press any key.

# System Hibernation Mode

The state of the system is saved on the hard drive and power is turned off. The power indicator light is off in this mode.

#### To activate System Hibernation mode

Press Fn+F12. You can also use the PowerPanel utility to enter System Hibernation mode.

#### To return to normal mode

Turn on the computer by pressing the power button. The computer returns to its previous state.

Steps to return to normal mode: System hibernation → System suspend → System Idle System suspend requires less time than System hibernation.

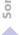

**Using Power Saving Modes** 

Power consumption:

System idle → System suspend → System hibernation System idle uses more power than System hibernation.

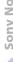

# Connecting peripheral devices

You can add functionality to your computer by connecting or using any of these peripherals and enjoy the software described in the "About the Software" user guide:

- PC card modem\* (page 46)
- CD-ROM Drive (page 48)
- Printer (page 49)
- External Display (page 50)
- i.LINK<sup>TM</sup> device (page 54)
- External Speakers (page 55)
- External Microphone (page 55)
- Universal Serial Bus (USB) Device (page 56)

# PC card modem\*

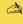

A Phone cable and connectors are TNV (Telecommunication Network Voltage), according to EN60950.

# PC card modem\*

Use your PC card modem to connect to a phone line and access the WWW.

# Connecting to a phone line

You need to connect a phone line to take advantage of online services, the Internet and to register your computer and software online.

- Insert the PC card modem in the slot of the computer (label facing up), push it gently until the release button ejects completely. Put back the release button. Do not pull the cover too much, it may cause malfunction.
- Plug the phone line jack into the connector on the PC card.
- Plug the other end into the wall jack (using a phone plug if needed).

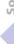

<sup>\*</sup> Optional.

# Choosing an optional PC Card Modem

Your VAIO notebook computer is already configured to use the "COM One Platinium Card MC221 Discovery V.90" PC Card modem. If this PC Card is not delivered with your notebook, you can purchase a COM One Platinium Card MC221 Discovery V.90 PC Card modem, which supports 56 Kbits/s data transfer rates and 14.4 Kbits/s fax rates.

You can purchase the "COM One 4 in 1 Platinium Card MC220" modem as well. This card supports 56 Kbits/s data transfer rates and 14.4 Kbits/s fax rates, Ethernet, ISDN and Sony GSM data connectivity, with the appropriate optional kits\*, allowing you to connect to a network, send e-mails and short messages, etc.

\* For more information on the COM One Platinium Card Modems and the connectivity kits, browse to the Sony VAIO Direct web site or contact your dealer

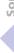

CD-ROM Drive

# CD-ROM Drive

You can use an optional CD-ROM drive\* with your notebook computer to read CD-ROMs, Audio CDs, CD Extras and Video CDs.

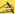

When the computer is in System Suspend or System Hibernation mode, you cannot insert a disc.

The procedures for connecting the CD-ROM drive may vary, depending on the CD-ROM drive.

See the manual supplied with your CD-ROM drive for more information on use.

To enjoy audio CDs, you need to connect the optional PCGA-CD51 CD-ROM drive. To play an audio CD with the PCGA-CD5 CD-ROM drive\*, connect headphones or external speakers to your CD-ROM drive and change the settings as below:

- 1> Click the Start button, select Settings and click Control Panel;
- 2> Click the Multimedia icon
- 3> Click the Music CD tab and make sure the "Enable digital CD audio for this CD-ROM device" box is unchecked.

<sup>\*</sup> You can purchase the Sony PCGA-CD5 or PCGA-CD51 CD-ROM drive as accessory. For more information, please contact your dealer.

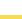

Turn off your computer and the printer, unplug the AC adapter and the power cord before connecting the printer.

Connecting peripheral devices

See the manual supplied with your printer for more information on installation and use.

Before using the printer, you may need to change the Printer setting in the Sony Notebook Setup software. Please refer to "Sony Notebook Setup" in the Software Guide for further details.

Before you connect peripherals, turn off the computer and all peripherals.

Connect the power cord only after connecting all cables.

Turn on the computer only after turning on all peripherals.

# Printer

You can connect a Windows-compatible printer to the USB connector of your computer to print documents.

#### To connect a printer using the USB connector

You can connect a Windows<sup>®</sup> 98-compatible USB printer to your computer.

- Use the  $\Psi$  symbol to locate the USB port on your computer and printer.
- Plug an optional USB printer cable into the USB connector.

#### To use a printer

Install the driver software supplied with your printer.

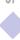

# External Display

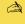

See the manual supplied with your projector for more information on installation and use.

> You may not be able to display the computer's LCD and the external display together, depending on the types of computer display and projector used.

# External Display

You can connect an external display to your notebook computer. For example, you can use the computer with the following:

- Computer display (monitor)
- Projector.
- TV

Use your external display as a second screen, or set up a virtual desktop (Please refer to "Using the Dual Display Function" in your Software Guide for further details).

#### To connect a computer display

Use the supplied Display Adapter to connect your external display to the computer.

- Plug the supplied Display Adapter into the computer's mini VGA/TV Out connector and the display cable to the "VGA Out" connector of the Display Adapter.
- If necessary, plug one end of the display power cord into the display, and the other end into an AC outlet.

#### To connect a projector

You can use a projector as an external display, such as the Sony LCD Projector.

You can connect a projector using the supplied Display Adapter.

- Plug the Display Adapter into the computer's mini VGA/TV Out connector and the display signal cable to the "VGA Out" connector of the Display Adapter.
- Use the  $\Omega$  symbol to locate the Earphone connector. Plug the speaker audio cable into this connector.

# External Display

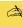

A Your computer's TV output is compatible to PAL only.

\*You can carry out these functions using the Jog Dial. See your Software Guide in "Information on Using the Jog Dial" for more information.

Use the \(^\sqrt{}\) symbol to locate the Microphone connector. Plug the microphone cable into this connector.

#### To connect a TV

Use the supplied Display Adapter to connect your TV monitor to the computer.

- Plug the supplied Display Adapter into the computer's mini VGA/TV Out connector and the video cable to the "TV Out" connector of the Display Adapter.
- Plug the other end of the video cable to the Video In connector of the TV.

#### To select a display\*

When you connect an external display to the monitor connector, you can press Fn+F7 to toggle the output between the Liquid Crystal Display (LCD), the external monitor, or both devices.

See your Software guide in "Selecting the Display Mode" for more information.

# To disconnect a display adapter

Turn off the computer, then unplug the display adapter.

# External Display

# To use diskettes with the Digital Mavica

The Digital Mavica provides you still images you can copy and edit on your computer, using PictureGear software.

# Follow these steps to transfer the images from your Digital Mavica:

- Insert the diskette of the Mavica in the FDD drive of your computer and copy them into a dedicated folder.
- Launch the application and open the image to edit or drag and drop it onto the application shortcut. Make the changes you want to the image.
- Save it under the new name and format, if needed.

# Memory Sticks™

You can enhance the memory of your digital camera or other digital device with Memory Sticks<sup>TM</sup>. To transfer your data to your computer, insert the Memory Stick<sup>TM</sup> into the PC Card slot:

- Once you have stored your data from your digital device, insert the Memory Stick<sup>TM</sup> into the optional PC Card Adapter.
- Insert the PC Card into the slot on your computer (label facing up), push it gently until the release button ejects completely and put back the release button.
- The Memory Stick<sup>TM</sup> is automatically detected by your system and will appear in your "My Computer" window as a local drive, under the appropriate letter (depending on the configuration of your computer).

Please refer to your Memory Stick<sup>TM</sup> user guide for precautions and specifications.

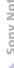

i.LINK™ device

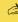

See the manual supplied with your peripheral for more information on installation and use.

# i.LINK™ device

Your computer includes an i.LINK (IEEE1394) connector, which you can use to connect to an i.LINK<sup>TM</sup> device such as a digital video camera recorder.

#### To connect a digital video camera recorder

- Plug one end of the i.LINK<sup>TM</sup> cable into the i.LINK<sup>TM</sup> connector of the computer and the other end into the DV Out connector on the digital video camera recorder.
- Launch the DVgate Motion application. Please refer to "DVgate Motion" in your Software Guide for further details.

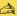

☐ The software limits the use of more than one digital video camera recorder or i.LINK™ device at the same time.

On Sony digital video cameras, connectors labeled "DV Out", "DV In/Out" or "i.LINK™" are i.LINK™compatible.

The i.LINK<sup>™</sup> connector of your notebook computer does not supply power to external devices generally powered by i.LINK connectors.

The i.LINK<sup>™</sup> connector supports transfer rates up to 400 Mbps; however, the actual transfer rate depends on the transfer rate of the external device.

The i.LINK<sup>™</sup> features available may vary depending on the software applications you use. Please refer to the documentation that came with your software for more information.

For a list of i.LINK™ cables compatible with your computer, please contact your dealer.

# External Speakers

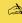

Make sure your speakers are designed for computer use.

> Turn down the volume of the speakers before you turn them on.

Do not place diskettes on the speakers; the speaker's magnetic field may damage the data on the diskettes.

See the manual supplied with your speakers for more information on installation and use.

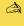

Make sure your microphone is designed for computer use.

> See the manual supplied with your microphone for more information on installation and use.

# External Speakers

You can enhance the sound quality of your computer by connecting external speakers.

#### To connect external speakers

Use the  $\Omega$  symbol to locate the Headphone connector. Plug the speaker cable into this connector.

# External Microphone

You can enhance the quality of sound input by using an external microphone.

# To connect an external microphone

Use the \(^\) to locate the Microphone connector. Plug the microphone cable into this connector.

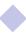

# Universal Serial Bus (USB) Device

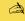

△ USB ports are included to provide state-of-the-art technology. You may need to install software (device drivers) supplied with your USB device before using the USB device.

> Read the manual supplied with your USB device carefully for more information on installation and use.

> You can connect the optional Sony USB mouse (PCGA-UMS1). As the driver for PCGA-UMS1 is preinstalled on your computer, you can use this PCGA-UMS1 USB mouse by just connecting it.

> Your computer doesn't include any Serial or PS/2 connectors.

# Universal Serial Bus (USB) Device

You can connect a USB device to your computer.

#### To connect a USB device

Use the \( \frac{\psi}{\psi} \) symbol to locate the USB connector. Plug one end of the USB cable into this port and the other end into the USB device.

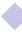

# \* Depending on the model, the on-line documentation could be supplied on a floppy disk.

# Getting Help

This section describes how to get help and support from Sony, as well as troubleshooting tips for your computer.

See also the on-line FAQ provided on your Documentation CD-ROM.\*

# **About Sony's Support Options**

Sony provides several support options for your computer. When you have questions about your computer and the pre-installed software, check these places for answers:

# Printed documentation supplied with your computer

- ☐ The Customer Guide explains how to start your computer and use the basic functions. This guide gives you the information to access VAIO-Link.
- ☐ The Setting Up Poster gives you a list of the contents you find in the box, a summary of the bundled applications and the list of specifications of your computer and accessories.

# On-line user guides supplied with your Documentation CD-ROM

- ☐ This guide explains how to use your computer, connect peripheral devices. It gives you a packing list and the list of specifications of your computer and accessories.
- The Software guide lists the pre-installed software titles and explains how to use the utility programs and perform basic computer tasks.
- ☐ The Customer Service Guide gives you complete information on communicating with VAIO-Link Response Centre.

# **About Sony's Support Options**

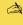

A You need to plug in the PC Card Modem and the phone line to use the communication features described in this manual.

# Other sources of information

- The online help files that accompany your pre-installed software contain instructions on using the software.
- VAIO-Link: if you have any problem with your computer, you can contact VAIO-Link by telephone, fax or e-mail (see your Customer Service Guide for addresses and phone numbers). Before calling VAIO-Link, try to solve the problem by reading your User Guide (troubleshooting chapter) or the manuals and helpfiles for the peripherals or software.
- The Sony e-mail support service answers your questions by electronic mail. Just send your question in an e-mail message and a Customer Service Analyst will send you a reply with the answer.
  - To send a question to Sony e-mail support, please refer to the instructions in your Customer Service Guide.

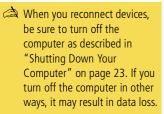

# **Troubleshooting**

This section describes how to solve common problems you may encounter when using your computer. Many problems have simple solutions, so try these suggestions before you contact VAIO-Link.

# Table of troubleshooting methods

- About the computer and software, see page 59
- About Digital Video Captures and DVgate Motion, see page 63
- About the display, see page 64
- About the "MOTION EYE" Camera, see page 64
- About CD-ROMs and diskettes, see page 66
- About sound, see page 67
- About the modem, see page 68
- About peripherals, see page 70
- Using the Product Recovery CD-ROMs, see page 72

# About the computer and software

#### My computer does not start

- Check that the computer is plugged into a power source and that it is turned on. Check that the power indicator on the front panel of the computer indicates that the power is on.
- Check that the battery packs are inserted properly and that they are charged.
- Make sure there is no diskette in the floppy disk drive.

- Confirm that the power cord and all cables are connected firmly, as described in "Connecting a Power Source" on page 18.
- ☐ If you have plugged the computer into an UPS, make sure the UPS is turned on and working.
- If you are using an external display, check that it is plugged into a power source and turned on. Check that you have switched to the external display and that the brightness and contrast controls are adjusted correctly. Please refer to the manual supplied with your display for details.
- ☐ Moisture condensation may have occurred. Do not use the computer for at least one hour and then turn it on.
- ☐ The internal backup battery of your computer may be low on power. To change the backup battery located on the bottom please contact VAIO-Link.

If any of the above procedures does not work, press the reset switch on the bottom of the computer with a wire and then restart the computer.

When I turn on my computer, the message "Operating system not found" appears and Windows does not start

- ☐ Check the floppy disk drive to see if a non-bootable diskette is in the drive.
- ☐ If a non-bootable diskette is in the drive, eject it and press any key on your keyboard. Windows then starts normally.

If Windows still does not start, follow the procedure below to initialize the BIOS.

- ☐ If the floppy disk drive is empty, follow the steps below to initialize the BIOS:
- 1 Remove any peripheral devices connected to the computer.
- Turn the computer off and then turn it on again.
- Turn on the computer and press the F2 key when the Sony logo appears. The BIOS setup menu screen appears.

- 4 Press the arrow keys to select the Exit menu.
- Press the arrow keys to select Get Default Values and then press the Enter key. The message "Load default configuration now?" appears.
- 6 Check that [Yes] is selected and then press the Enter key.
- 7 Press the arrow keys to select Exit (Save Changes) and then press Enter.

The message "Save configuration changes and exit now?" appears.

- 8 Check that [Yes] is selected, then press the Enter key. The computer will restart.
- If your computer still displays the message "Operating system not found" and Windows does not start, please contact VAIO-Link.

When I turn on my computer, the message "No system disk or disk error. Replace and press any key when ready" appears and the computer does not start.

Remove the diskette from the floppy disk drive by pressing the Eject button and then press any key.

#### My computer does not shut down

It is best to shut down your computer using the Shut Down command on the Windows® 98 Start menu. Using other methods, including those listed here, may result in loss of unsaved data. If the Shut Down command does not work properly, follow these steps:

- □ Restart the computer by pressing Ctrl + Alt + Delete twice.
- ☐ If this does not work, press the power button and hold it for at least four seconds, this turns off the power.
- ☐ Unplug the computer from the AC adapter and remove the battery pack from your computer.

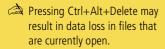

I cannot put my computer in any Standby mode (Hibernation, Idle or supend): the system gets unstable

Quit all the applications you launched and restart the system. If you don't succeed, please refer to the question "My computer does not shut down" on page 61.

#### My computer "locks up"

- Try restarting the computer. On the Windows taskbar, click the Start button, click Shut Down and then click Restart.
- If you cannot restart as described in the preceding step, you can restart the computer by pressing Ctrl+Alt+Delete twice (or by pressing Ctrl+Alt+Delete once and then clicking Shut Down in the Task manager of Windows).
- If the previous step does not work, press the power button and hold it for at least four seconds. This turns off the power.
- If your computer locks up while playing a CD-ROM, stop the CD-ROM, and restart the computer by pressing Ctrl+Alt+Delete twice.

#### My software program "locks up" or crashes

Contact the software publisher or designated provider for technical support. Please refer to your Software guide for information on how to contact them.

#### The pointer in the display moves on its own

A "drift" has occurred. However, this is not a malfunction. The pointer will stabilize if you do not touch the stick for a few seconds.

# When I press the stick without pressing the left button, it clicks

Check that the press-select function has not been chosen. See your Software guide, in "Changing the Pointing Device settings" for details.

Pressing Ctrl+Alt+Delete may result in data loss in files that are currently open.

#### My mouse doesn't work

- ☐ If you are using an external mouse, check that the mouse is plugged into the mouse connector. Please refer to "To connect a USB device" on page 56 for details.
- ☐ If you have connected an external mouse while your computer is on, you must restart your computer.
- ☐ If you are using an optional Sony USB PCGA-UMS1 mouse, check that the mouse is plugged into the USB connector. Please refer to the chapter about "Universal Serial Bus (USB) Device" on page 56 for details.

#### The key top comes off

Put it back where it was and press it until it clicks.

When the enter key or the space key comes off, follow the instruction in "Placing a key top" on page 76.

If you take off the key top intentionally or press it excessively when you replace it, it may cause a malfunction. Handle it with care.

## About Digital Video Captures and DVgate Motion

While I'm recording images to a digital video device using DVgate Motion, my system displays the message "Failed to record to DV deck, Please check deck's power status, cable connection..."

Close all open applications and restart your computer. Frequent recording of images to a digital video device while using DVgate Motion sometimes causes this to occur. For more information on DVgate Motion, see the DVgate Motion online help.

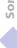

# About the display

#### The game images or video images are not clear

Right-click the application bar of the PowerPanel software, choose "CPU speed settings", and take the check off the box "Auto". Then set the speed control to 100%. See the on-line help of the PowerPanel software for details.

#### My LCD does not display anything

- Check that the computer is plugged into a power source and that it is turned on. Check that the power indicator on the front panel of the computer is on.
- Check that the battery packs are inserted properly and that they are charged.
- □ Adjust the brightness of the LCD (page 29).
- ☐ The computer may be in LCD (video) standby mode. Press any key to activate the display.

# The screen image on my external display is not centered or sized properly

Use the controls on your external display to adjust the image. Please refer to the manual supplied with your display for more information.

#### The video image on my screen is too dark

If an external display is connected to the Monitor connector, disconnect the display.

#### About the "MOTION EYE" Camera

There is a vertical line when shooting a bright subject with a dark background using "MOTION EYE"

This is a phenomenon called "smear." This is not a malfunction.

#### The image in the view finder of "Smart Capture" is rough

- ☐ If you are shooting a small image, such as 40 x 30, the image may appear rough.
  - If you are shooting a subject in rapid movement, there may be a gap. However, this is not a malfunction.

#### The images captured with "MOTION EYE" are not clear

- □ Shooting under fluorescent light may result in reflections.
- Red or green noises may occur if the captured images include dark parts.
- ☐ If you capture a still image of size 640 x 480, the image may appear rough.
- □ Check that the lens of the "MOTION EYE" is clean.
- Use the focus ring for focus adjustment.

#### There are picture gaps and sound gaps when importing video images

☐ Gaps may occur based on the effect settings in the Smart Capture software. See the on-line help of the Smart Capture software for details.

#### The "MOTION EYE" does not show any images

- Check that other software such as Smart Capture or CyberCode Finder don't use the "MOTION EYE".
- Depending on monitor mode, color palette, and other causes, the video memory is running out and the camera image is not displayed. Reduce the color palette or monitor resolution.
- Start Camera setting utility and select "Default".
- ☐ If the above countermeasures do not work, restart the computer.

# I cannot record using Smart Capture, Smart Write, or Smart Label

1 Double-click **1** in the task tray.

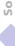

- Select Properties from the Option menu.
- Uncheck "Mute" (Fn + F3) if it is checked.

#### Smart Write and Smart Label do not start

Reinstall the software from the Product Recovery CD-ROM, and execute the following: G:VAIO/Sony Shared Library/setup.exe

#### About CD-ROMs and diskettes

#### I can't play a CD-ROM disc

- Make sure the label of the CD-ROM is facing up.
- If the CD-ROM disc requires software, make sure the software is installed according to the program's instructions.
- Check the volume of your speakers.
- Clean the CD-ROM disc.
- Moisture condensation may have occurred. Leave the computer for at least 1 hour while it is turned on.

#### The CD-ROM drive is not detected by the computer or does not run normally.

- Check that the PC card you connect is the one supplied for using with your CD-ROM drive.
- Make sure the interface cable is connected to the PC card properly.
- Make sure the PC card is seated securely in the PC card slot in the computer.
- Check the PC card slot for bent or broken pins.
- The power of the CD-ROM drive is OFF.

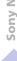

☐ A pickup cover is installed in your drive. Remove the pickup cover before inserting a disc.

When I double-click an application icon a message such as "You must insert the application CD into your CD-ROM drive" appears and the software does not start

- Some titles require specific files that are located on the application's CD-ROM disc. Insert the disc and try starting the program again.
- ☐ Make sure you place the disc in the tray with the label side facing up.

#### My floppy disk drive can't write to a diskette

- The diskette is write-protected. Disable the write-protect feature or use a diskette that is not write-protected.
- ☐ Check that the diskette is properly inserted into the floppy disk drive.

#### About sound

#### My speakers are not producing sound

- ☐ The built-in speakers may be turned off. Press Fn+F3 to turn on the speakers.
- The speaker volume may be turned to the minimum. Press Fn+F4, and then press
   ♠ or ▶ or use the Jog Dial to increase the volume.
- If your computer is powered by battery, check that the battery is inserted properly and that it is charged.
- If you are using an application that has its own volume control, check that the volume is turned up.
- ☐ Check the volume controls in Windows<sup>®</sup> 98.
- If you use external speakers, check that the speakers are properly connected and the volume is turned up. If the speakers have a mute button, make sure it is off.

If batteries power the speakers, check that the batteries are inserted properly and that they are charged.

If you have connected an audio cable to the Headphone connector, disconnect the cable.

#### My microphone doesn't work

If you are using an external microphone, check that the microphone is plugged into the Microphone connector. See "External Microphone" on page 55 for details.

#### There are Two Icons that Control Sound in the Task Bar

The sound for your Notebook Computer is managed by the Yamaha controller 2.

Installing a peripheral device with audio functions may call the Windows<sup>®</sup> 98 **4** controller.

To deactivate the Windows<sup>®</sup> 98 controller and delete the icon **∜**:

- Select My Computer from the Start menu
- Select Control Panel
- Open Multimedia
- In the Audio tab, uncheck the box Show volume control on Task Bar.

#### About the modem

#### My modem (PC card) doesn't work

Check that your PC card is properly inserted into your computer (label side facing up).

- Check that your PC card modem has been detected by the system. See "Using PC Cards" on page 36.
  - ☐ Check that the phone line is plugged into your PC card. See "Connecting to a phone line" on page 46 for details.
  - ☐ Check that the phone line is working. You can check the line by plugging in an ordinary phone and listening for a dial tone.
  - ☐ Check that the phone number the program is dialing is correct.
  - ☐ If you connect a GSM phone, make sure that the programming of the supplied PC card is compatible.
  - Check that the communication software you are using is compatible with the PC card: make sure that the driver selected in your communication software matches your PC card programming (refer to your communication software user manual).

#### My modem connection is slow

Many factors influence modem connection speed, including telephone line noise or compatibility with telephone equipment (such as fax machines or other modems). If you think your modem is not connecting properly to other PC-based modems, fax machines, or your Internet Service Provider, check the following:

- ☐ Have your phone company check that your phone line is free from any line noise.
- ☐ If your problem is fax-related, check that there are no problems with the fax machine you are calling and that it is compatible with fax modems.
- If you are having a problem connecting with your Internet Service Provider, check that the ISP is not experiencing technical problems.
- ☐ If you have a second phone line available, try connecting the modem to that line.

#### My Modem Cannot Establish a Connection

The modem dialing mode may be incompatible with your telephone line.

Check the dialing mode:

- 1 Open My Computer
- 2 Open the Control Panel
- 3 Open Modems
- 4 Select "COM One Platinium Card Discovery V.90"
- 5 Choose Dialing Properties

Modify the dialing property "Pulse dial" or "Tone dial" according to your telephone line

# About peripherals

I cannot use DV devices. The message "DV equipment seems to be disconnected or turned off" appears.

- ☐ Check that the DV device is turned on and that the cables are properly connected.
- ☐ If you are using multiple i.LINK<sup>TM</sup> devices, the combination of the connected devices may cause unstable operation. In this case, turn off the power to all connected devices and disconnect unused devices. Check the connection and then turn on the power again.

The i.LINK device, which is connected to the computer, is not recognized. Or a message appears.

Disconnect the i.LINK device once, then connect it again.

# My PC card is not working

- Make sure the PC card is compatible with Windows<sup>®</sup> 98.
- Use the Sony Notebook Setup utility to disable devices you are not currently using.

# Using the Product Recovery CD-ROMs

Supplied (depending on the model): 1 CD-ROM with both application and system recovery data or 2 CD-ROMS (one application and one system recovery CD).

> You can only use these Recovery CD-ROMs on the Sony notebook you purchased and not on any other Sony PC or other manufacturer's PC!

# Using the Product Recovery CD-ROMs

The following sections describe how to use the Recovery CD-ROMs.

You will find a set of two Recovery CD-ROMs in your Product Recovery Pack:

- The System Recovery CD-ROM (vol. 1 of 2) allows you to perform a full system recovery;
- The Application Recovery CD-ROM (vol. 2 of 2) helps you to recover your preinstalled software and to reinstall the device drivers manually.

In the event of a serious system crash, you may need to recover the whole contents of your hard drive. A system recovery is required.

Furthermore, if you encounter a problem with your computer (probably caused by a badly configured system) reinstalling an individual device driver may solve the problem.

Another problem could be that a pre-installed application is not working properly any more. Reinstalling the appropriate application should fix the problem. You should therefore perform an application recovery.

# Performing a system recovery.

Use this option only when your system is seriously damaged, e.g. if Windows<sup>®</sup> 98 does not work any more, or your PC behaves abnormally, etc. The system recovery will completely reinstall the originally configured system on your PC.

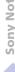

## Using the Product Recovery CD-ROMs

- Applying a system recovery means that you will lose all your data stored on the hard drive. Therefore, before applying a system recovery, save your data stored on the hard disk to an external disk. If this is not possible under Windows<sup>®</sup> 98, try to save your data from the DOSprompt to an external disk (floppy, zip or additional Hard Disk, etc..).
- CAUTION: make sure that your computer is connected to AC (not the batteries) before you attempt a system recovery.
- CAUTION: when the recovery is performed, you must remove the recovery CD-ROM from the drive before restarting the computer. If the CD-ROM is still in the drive. you will restart a recovery process.

### Procedure for a system recovery

- Take the System Recovery CD-ROM (vol. 1 of 2)
- Turn on your computer (using AC power only) and insert the System Recovery CD-ROM vol.1 in the CD-ROM drive.
- Shut down your computer.
- Wait ten seconds and turn your computer back on.
- Click "OK" to confirm that you have read and accepted the Microsoft End-User License Agreement.
- The system recovery screen appears next. If you're really sure that you do not mind losing all your data, click "YES".
- You will get a final warning. If you select "GO", all data will be removed permanently and the recovery process will start.

If your computer does not start the system recovery utility.

Please refer to your Customer Service Guide to contact VAIO-Link by phone or by fax.

## Performing an Application Recovery.

The application recovery utility allows you to reinstall individual applications. Reinstalling a program can fix the problems encountered if it does not run correctly any more.

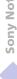

## **About Sony's Support Options**

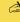

The recovery process takes between 10 to 20 minutes to complete.

> You must run the Application Recovery CD (vol. 2 of 2) from Windows® 98. The application will not run from DOS.

When performing an application recovery, you do not lose data on your hard disk.

## Procedure for an application recovery

- Take the Application Recovery CD-ROM (vol. 2 of 2).
- Turn on your computer (using AC power only) and wait until Windows<sup>®</sup> 98 has booted up.
- Insert the Application Recovery CD-ROM in the CD-ROM drive. The Install Manager will load automatically.
- When the Install Manager menu appears, follow the on-screen instructions to select the application you want to recover.
- Follow the installation instructions in Install Manager.

## Reinstalling a device driver

Some applications or peripherals require specific drivers which you won't find in the Windows® 98 drivers folder. To help you find or restore typical drivers needed by your pre-installed applications, you can use the Application Recovery CD-ROM.

- First check whether the driver you plan to reinstall is on the Application Recovery CD-ROM. Only device drivers that are not delivered with Windows<sup>®</sup> 98 can be found in the drivers directory (in G:\Drivers).
- Check all underlying sub-directories for the appropriate driver.
- Next, launch the "Add New Hardware" wizard (in the Windows® start menu, select "Settings", then "Control Panel") to install the appropriate device by browsing through the appropriate folders.

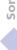

# Notes on Use

This section describes safety guidelines and precautions to help protect your computer from potential damage.

#### On Upgrading the System

Your Notebook Computer and memory modules use high precision components and electronic connectors' technology. To avoid the invalidation of your Guarantee by mishandling, it is recommended that:

- you contact your dealer to install a new memory module,
- you do not install it yourself, if you are not familiar with upgrading memory on a notebook computer,
- you do not touch the connectors or open the memory panel.

Please call VAIO-Link if you need assistance.

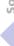

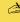

a Do not take off the key top intentionally. It may cause a malfunction.

> As it may damage the computer if you press it to excess, handle it with care.

## Placing a key top

If the enter key or the space key comes off, replace the key top as it is shown below. If the other key top comes off, put it where it was and push it until it clicks.

## To replace a key top

Take off the wire from key top, then catch on the hook. Align the center of the key top and press it from the top.

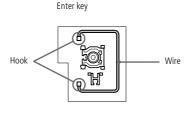

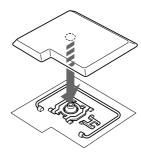

# Other precautions

#### On Handling the Hard Disk

The hard disk has a high storage density and reads or writes data in a short time. On the other hand, it may be easily damaged by mechanical vibration, shock or dust. Keep the hard disk away from magnets.

Although the hard disk has the safety device in itself to prevent losing data due to mechanical vibration, shock or dust, you should be careful to handle your computer. Avoid damaging data:

- Do not give a shock to your computer.
- Do not place your computer in a location subject to mechanical vibration or in unstable situation.
- Do not move your computer while the power is on.
- Do not turn off the power or restart the computer while reading or writing data.
- Do not use your computer in a place subject to extreme change of temperature.
- If the hard disk is damaged, the data can not be restored.

#### Back up data

As you may lose important data once your computer is damaged, you should back up your data regularly.

About the application programs, you can get the original from the CD-ROM or the floppy disk.

See the Windows® 98 help for more information on back-up data.

#### On Handling the LCD Screen

Do not leave the LCD facing the sun as it can damage the LCD. Be careful when using the computer near a window.

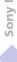

| 1  | Do not scratch the LCD or exert pressure on it. This could cause malfunction.                                                                                                    |
|----|----------------------------------------------------------------------------------------------------|
| 1  | Using the computer in low temperature conditions may produce a residual image on the screen. This is not a malfunction. When the computer returns to normal temperature, the screen returns to normal.                                                                     |
| 1  | A residual image may appear on the screen if the same image is displayed for a lengthy period of time. The residual image disappears in a while. You can use a screen saver to prevent residual images.                                                                    |
| 1  | The screen becomes warm during operation. This is normal and does not indicate a malfunction.                                                                                                    |
| 3  | The LCD is manufactured using high-precision technology. You may, however, see tiny black points and/or bright points (red, blue, or green) that continuously appear on the LCD. This is a normal result of the manufacturing process and does not indicate a malfunction. |
| )n | the Power Source                                                                                                    |
|    | Your computer operates on 100V-240V AC 50/60 Hz.                                                                                                    |
| 1  | Do not share the AC outlet with other power-consuming equipment, such as a copying machine or shredder.                                                                                                    |
| 1  | You can purchase a power strip with a surge protector. This device prevents damage to your computer caused by sudden power surges such as those that may occur during an electrical storm.                                                                                 |

□ Do not place heavy objects on the power cord.

To disconnect the cord, pull it out by the plug. Never pull the cord itself.

Unplug your computer from the wall outlet if you will not be using the computer for a long time.

When the AC adapter is not used, unplug it from the AC outlet.

☐ Use only the AC adapter supplied. Do not use any other AC adapter.

#### On Handling

- Clean the cabinet with a soft, dry cloth or a soft cloth lightly moistened with a mild detergent solution. Do not use any type of abrasive pad, scouring powder, or solvent such as alcohol or benzine, as these may damage the finish of your computer.
- Should any solid object or liquid fall into the computer, shut down your computer and then unplug it. You may want to have the computer checked by qualified personnel before operating it any further.
- Do not drop the computer or place heavy objects on top of the computer.

#### On Installation

- Do not place your computer in a location subject to:
  - Heat sources, such as radiators or air ducts
  - Direct sunlight
  - Excessive dust
  - Moisture or rain
  - Mechanical vibration or shock
  - Strong magnets or speakers that are not magnetically shielded
  - Ambient temperature of more than 35° C or less than 10° C
  - High humidity.
- Do not place electronic equipment near your computer. The computer's electromagnetic field may cause a malfunction.
- Provide adequate air circulation to prevent internal heat build-up. Do not place your computer on porous surfaces such as rugs or blankets, or near materials such as curtains or draperies that may block its ventilation slots. Leave a space of at least 8 inches behind the back panel of the computer.

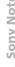

- The computer uses high-frequency radio signals and may cause interference to radio or TV reception. Should this occur, relocate the computer a suitable distance away from the set.
- Use only specified peripheral equipment and interface cables; otherwise, problems may result.
- Do not use cut or damaged connection cables.
- Your computer cannot be connected to a coin-operated telephone, and may not work with a private branch exchange (PBX).

#### On Moisture Condensation

If the computer is brought directly from a cold location to a warm one, moisture may condense inside your computer. In this case, allow at least an hour before turning on your computer. If any problem occurs, unplug your computer and contact VAIO-Link.

#### On Handling Diskettes

- Do not open the shutter manually and touch the surface of the diskette.
- Keep diskettes away from magnets.
- Keep diskettes away from direct sunlight and other heat sources.

#### On Handling CD-ROM Discs

- Do not touch the surface of the disc.
- Do not drop or bend the disc.

## On Cleaning CD-ROM Discs

Fingerprints and dust on the surface of a disc may cause read errors. Proper care of the disc is essential to maintain its reliability. Do not use solvents such as

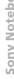

benzine, thinner, commercially available cleaners or anti-static spray, as they may cause damage to the disc. For normal cleaning, hold the disc by its edge and use a soft cloth to wipe the surface from the center out. If the disc is badly soiled, moisten a soft cloth with water, wring it out well, and use it to wipe the surface of the disc from the center out. Wipe off any remaining moisture with a dry soft cloth. On Using Batteries Never leave the battery pack in temperatures above 60° C, such as in a car parked in the sun or under direct sunlight. Battery life is shorter in a cold environment. This is due to decreased battery efficiency at low temperatures. Charge the batteries at temperatures between 10° C to 30° C. Lower temperatures require a longer charging time. While the battery is in use or being discharged, the battery pack heats up. This is normal and is not cause for concern. Keep the battery pack away from all sources of heat. Keep the battery pack dry. Do not open or try to disassemble the battery pack. Do not expose the battery pack to any mechanical shock. If you are not using the computer for an extended period of time, remove the battery pack from the computer to prevent damage to the battery. If, after fully charging the battery pack, the battery power is still low, the battery pack may be reaching the end of its life and should be replaced.

You do not need to discharge the battery before recharging.

If you have not used the battery pack for a considerable amount of time, recharge the battery.

#### On Using earphones

- Road safety Do not use earphones while driving, cycling, or operating any motorized vehicle. It may create a traffic hazard and is illegal in some areas. It can also be potentially dangerous to play your earphones at high volume while walking, especially at pedestrian crossings. You should exercise extreme caution or discontinue use in potentially hazardous situations.
- Preventing hearing damage Avoid using earphones at high volume. Hearing experts advise against continuous, loud and extended play. If you experience a ringing in your ears, reduce the volume or discontinue use.

#### On Maintenance

- Make sure to disconnect the power cord before cleaning the computer.
- Avoid rubbing the LCD screen, as this can damage the screen. Use a soft, dry cloth to wipe the LCD screen.
- Clean the computer with a soft cloth lightly moistened with a mild detergent solution. Do not use any type of abrasive pad, scouring powder or solvent such as alcohol or benzine.

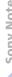

# **Specifications**

| Model Number              | PCG-C1XD                                                                         |
|---------------------------|----------------------------------------------------------------------------------|
| Processor                 | Mobile Intel® Pentium® II processor 400 MHz                                      |
| Hard Disk Drive           | 12.0GB                                                                           |
| Standard RAM              | 64 MB SDRAM                                                                      |
| Maximum RAM               | 128 MB                                                                           |
| LCD Screen                | 8.9" Ultra Wide XGA                                                              |
| L2 Cache Memory           | 256 KB (CPU integration)                                                         |
| MPEG                      | MPEG 1 Digital Video Supports full-screen playback                               |
| Graphics                  | 128-bit accelerator with 2.5 MB Video RAM                                        |
| Sound Capabilities        | 16-bit CD-quality stereo sound                                                   |
| Diskette Drive            | 3.5" 1.44 MB (USB)                                                               |
| Infrared                  | Supports 4 Mbps, 1.1 Mbps, and 115 kbps IrDA Standard                            |
| Expansion<br>Capabilities | One PCMCIA type II Card and Card Bus support                                     |
| Built-In Capabilities     | Microphone, Stereo Speakers, MOTION EYE Camera, Pointing<br>Device and Jog Dial. |
| Special Buttons           | Jog Dial and Capture                                                             |
|                           |                                                                                  |

| Model Number         | PCG-C1XD                                                                              |
|----------------------|---------------------------------------------------------------------------------------|
| Connection           | VGA Monitor or Television (PAL only, via Display Adapter),                            |
| Capabilities on      | External speakers or Headphone, Microphone, USB, Type II PC                           |
| Notebook             | Cards, Infrared, i.LINK $^{\text{TM}}$ (IEEE1394) S400                                |
| Supplied Accessories | USB Floppy disk drive, Rechargeable battery, AC Adapter,                              |
|                      | Display Adapter, Spare Stick Caps.                                                    |
| Service              | 1 year free VAIO-Link Service‡                                                        |
| Guarantee            | 1 year guarantee (parts and labour) ‡                                                 |
| Power Requirement    | 40 watts maximum (16 V DC/AC100-240V)                                                 |
| Power Management     | Energy Star compliant                                                                 |
|                      | ACPI (Advanced Configuration and Power Interface).                                    |
| Battery              | Lithium ion                                                                           |
|                      | 11,1V 1800mAh                                                                         |
| Dimensions           |                                                                                       |
| Width                | 248 mm                                                                                |
| Height               | 29 mm                                                                                 |
| Depth                | 153 mm                                                                                |
| Weight               |                                                                                       |
| with battery         | 1.0kg                                                                                 |
| with FDD and battery | $1.3~\mathrm{kg}$                                                                     |
| Operating            | $+5^{\circ}$ C → $+35^{\circ}$ C (temperature gradient less than $10^{\circ}$ C/hour) |
| Temperature          |                                                                                       |

| Model Number                | PCG-C1XD                                                                                                    |  |
|-----------------------------|----------------------------------------------------------------------------------------------------|--|
| Storage Temperature         | -20°C →+ $60$ °C (Temperature gradient less than $10$ °C/hour)                                                                   |  |
| Operating Humidity          | $20\% \rightarrow 80\%$ (Not condensed), provided that humidity is less than 65% at +35°C (hygrometer reading of less than 29°C) |  |
| Storage Humidity            | $10\% \rightarrow 90\%$ (Not condensed) provided that humidity is less than 20% at +60°C ( hygrometer reading of less than 35°C) |  |
| MOTION EYE camera           | 410,000 pixels (380,000 pixels effective)                                                                                        |  |
| Image device                | 1/6 inch, 410,000 pixels CCD                                                                                                    |  |
| Lens                        | Focus distance: $f = 2.8 \text{ mm}$ , $F = 2.8 \text{ (}f = 39 \text{ mm translated to a } 35 \text{ mm camera)}$               |  |
| White balance               | Automatic/ Indoor / Outdoor / Hold                                                                                               |  |
| Shutter speed               | Auto / 1/100 / Hold                                                                                                    |  |
| Video Capture format / size | YUY2 / 24 bit RGB                                                                                                    |  |
| Displayed frames            | 30 frames/s. max (overlay)                                                                                                    |  |
| Captured frames             | 30 frames/s. max. (320 x 240 motion JPEG)<br>15 frames/s max. (640 x 480 motion JPEG)                                            |  |

<sup>‡</sup> See your registration card for conditions.

Specifications are subject to change without notice.

#### Index loading 19 rechargeable 18 brightness adjusting 22, 29 built-in speakers AC adapter 14, 18 See also speakers 29 AC power 18 buttons adding Start (Windows 98) 23 hardware 45 peripherals 45 C printers 49 cables adjusting floppy disk drive 14 brightness 29 phone 14 air circulation 79 power cord 18 Alt key 26 video 14 Application Recovery 73 cameras Applications key 27 digital video recorder 54 canceling commands 26 Caps Lock 15 battery pack 19 indicator light 29 charging 19 CD-ROM discs connector 17 troubleshooting 66 indicator light status 20 CD-ROM drive indicator lights 20 connecting 36 inserting 19 troubleshooting 66 loading 19 CD-ROM discs power status 20 cleaning 81 removing 21 handling 80, 81 battery packs 14, 81 charge status indicator light 20 charging 19 charging battery pack 19 indicator lights 15, 28 charging battery packs 19 inserting 19 choosing inserting into battery bay 19 power source 19

| cleaning computer <b>79</b> computer cleaning <b>79</b>                                                                                                    | Customer Service Guide <b>57</b><br>customer support <b>58</b><br>See also VAIO-Link <b>8</b>                                                                                              |
|----------------------------------------------------------------------------------------------------|----------------------------------------------------------------------------------------------------|
| condensation 80 lithium ion battery 4 setting up 14 starting 22 troubleshooting 59, 62 connecting CD-ROM drive 36 digital video recorder 54 external speakers 55 floppy disk drive 35 microphone 55 monitor 50 | DDC In 16, 18 digital still camera 40 digital video camera 54 diskettes ejecting 35 handling 80 inserting into drive 35 troubleshooting 67 drives floppy disk 14, 35                       |
| phone line 46 power source 18 printer 49 USB device 56 connectors battery 17 DC In 16, 18 i.LINK 14 infrared 16, 40 keyboard 15 microphone 16 printer 49 USB 16 Correction keys 26                             | E earphone 50 earphones precautions 82 Eject button 35 ejecting diskettes 35 ergonomic considerations 12, 13 Escape key 26 external devices display 13 See also monitor 50 speakers 29, 55 |
| correction keys <b>26</b><br>Ctrl key <b>26</b><br>cursor-movement keys <b>26</b>                                                                                                    | <i>F</i><br>floppy disk drive <b>14</b>                                                                                                    |

| cable <b>14</b>                                     | power 15                          |
|-----------------------------------------------------|-----------------------------------|
| connecting 35                                       | Scroll Lock 15, 29                |
| disconnecting 35                                    | infrared communication devices 40 |
| troubleshooting 67                                  | other computers <b>40</b>         |
| Fn key <b>27</b>                                    | infrared port <b>16, 40</b>       |
| Function keys <b>26</b>                             | infrared transmission             |
| function keys 27                                    | active distance 41                |
|                                                     | troubleshooting <b>41</b>         |
| G                                                   | Insert key <b>26</b>              |
| Guarantee 24                                        | inserting                         |
| Guarantee card <b>24</b>                            | battery pack <b>19</b>            |
|                                                     | diskettes into drive <b>35</b>    |
| Н                                                   | installing                        |
| handling                                            | hardware <b>45</b>                |
| audio CDs <b>81</b>                                 | peripherals <b>45</b>             |
| CD-ROM discs 80, 81                                 | interference <b>79</b>            |
| diskettes <b>80</b>                                 | 14                                |
| hard drives                                         | K                                 |
| indicator light <b>15</b> , <b>28</b>               | keyboard <b>26</b>                |
| headphone 14                                        | connector 15                      |
| Help                                                | ,                                 |
| online <b>58</b>                                    | L                                 |
|                                                     | LCD 77                            |
|                                                     | lock lever 22                     |
| i.LINK 14, 54                                       | troubleshooting <b>64</b>         |
| IEEE1394 14, 54                                     | lever                             |
| Indicator lights 28                                 | LCD <b>22</b>                     |
| indicator lights<br>battery <b>15, 20, 28</b>       | lithium ion battery               |
| Caps Lock <b>15</b> , <b>29</b>                     | disposal 4                        |
| , <del>-</del>                                      | safety precautions <b>4</b>       |
| charge status <b>20</b><br>hard drive <b>15, 28</b> | loading                           |
|                                                     | battery pack <b>19</b>            |
| Num Lock <b>15, 28</b>                              |                                   |

| M                                 | slots <b>14</b> , <b>36</b>      |
|-----------------------------------|----------------------------------|
|                                   | troubleshooting <b>71</b>        |
| maintenance <b>79</b> , <b>82</b> | PC card modem <b>46</b>          |
| microphone 15, 16                 | phone                            |
| connecting 55                     | cable <b>14</b>                  |
| connector 51                      |                                  |
| troubleshooting <b>68</b>         | connecting line <b>46</b>        |
| modem                             | power <b>28</b>                  |
| troubleshooting <b>68</b>         | cord <b>18</b>                   |
| moisture condensation 80          | indicator light <b>15</b>        |
| monitor                           | switch 22                        |
| connecting <b>50</b>              | power saving modes <b>42</b>     |
| connector 50                      | System Hibernation 30, 43        |
| switching among <b>30</b>         | System Suspend 43                |
| mouse                             | Video Standby <b>30</b>          |
| troubleshooting <b>63</b>         | power sources 19, 78             |
|                                   | connecting 18                    |
| N                                 | precautions <b>79</b>            |
| Navigation keys 26                | pre-installed software <b>57</b> |
| navigation keys 26                | Print Screen key <b>26</b>       |
| Notebook Computer 14              | printer                          |
| Num Lock 15                       | connecting <b>49</b>             |
| indicator light 28                | port <b>49</b>                   |
| numeric keypad area <b>25</b>     | Product Recovery CD-ROM 72       |
| 0                                 | R                                |
| online help <b>58</b>             | radio interference <b>79</b>     |
| operator keys <b>26</b>           | rechargeable battery pack 19     |
| output devices                    | rechargeable battery packs 18    |
| adding <b>49</b>                  | recharging battery pack 19       |
| -                                 | recharging battery packs 19      |
| P                                 | registering                      |
| packing list <b>57</b>            | your computer 24                 |
| PC card <b>71</b>                 | Registering Your Computer 24, 25 |

| regulatory information 4 Reinstalling a device driver 74 removing battery pack 21 diskettes 35 floppy disk drive 35 | T technical specifications 57 technical support 57, 58 troubleshooting 59 startup 59 turning on computer 22 |
|----------------------------------------------------------------------------------------------------|----------------------------------------------------------------------------------------------------|
| S                                                                                                    | TV                                                                                                    |
| Scroll Lock 15                                                                                                    | interference <b>79</b>                                                                                      |
| indicator light 29                                                                                                  |                                                                                                    |
| selecting                                                                                                    | U                                                                                                    |
| power source 19                                                                                                    | USB                                                                                                    |
| Shift key 27                                                                                                    | connecting <b>56</b>                                                                                        |
| Shut Down Windows dialog box 23                                                                                     | connector 16, 56                                                                                            |
| Smart Connect 39                                                                                                    |                                                                                                    |
| Software guide <b>57</b>                                                                                            | V                                                                                                    |
| Sony e-mail support service <b>58</b> Speakers                                                                      | VAIO-Link <b>58</b>                                                                                         |
| volume <b>29</b>                                                                                                    | response center <b>58</b>                                                                                   |
| speakers                                                                                                    | software <b>58</b>                                                                                          |
| external <b>55</b>                                                                                                  | ventilation <b>79</b>                                                                                       |
| switching <b>29</b>                                                                                                 | video cable <b>14</b>                                                                                       |
| troubleshooting <b>67</b>                                                                                           | video camera <b>54</b>                                                                                      |
| Start button 23                                                                                                    | Video Standby mode <b>30</b>                                                                                |
| starting                                                                                                    | W                                                                                                    |
| computer 22                                                                                                    | **                                                                                                    |
| switching                                                                                                    | weight saver <b>14</b><br>Windows 98                                                                        |
| display <b>30</b>                                                                                                   | Control Panel <b>41</b>                                                                                     |
| monitor 30                                                                                                    | key <b>26</b>                                                                                               |
| System and Application Recovery CD 72                                                                               | Start button <b>23</b>                                                                                      |
| System Hibernation mode 30, 43                                                                                      | taskbar <b>23, 62</b>                                                                                       |
| System Recovery 72                                                                                                  | Windows® 98                                                                                                 |
| System Suspend mode 29, 43                                                                                          | key combinations 27                                                                                         |